# MANUAL PARA CADASTRO DE TURMA AT 202

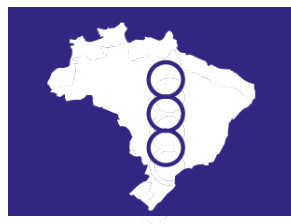

**União Nacional dos Analistas Transacionais BRASIL** 

Abril/2023

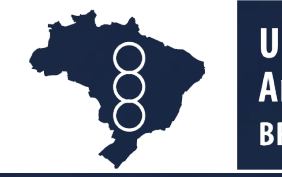

- $\checkmark$  Para cadastrar uma turma, é necessário que o MD ou MDF que será o(s) coordenador(es) da mesma, esteja(m) em dia com suas anuidades.
- $\checkmark$  Os alunos de sua turma, devem se associar a UNAT Brasil antes que o cadastro seja realizado – não é possível cadastrar alunos que não são associados. Essa medida facilita para que você possa fazer este acompanhamento e conversar com o aluno que não se associou, solicitando que o mesmo o faça, para que você possa inclui-lo na turma.
- $\checkmark$  Para alunos que já são associados a mais tempo e farão o AT 202, podendo também ser a parte específica, é necessário que ele também esteja em dia para que você possa incluí-lo na turma.

# Como fazer se o aluno não associou ou apresenta pendências?

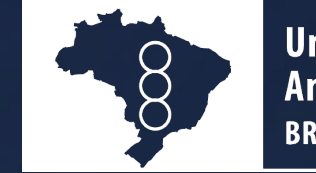

União Nacional dos **Analistas Transacionais BRASIL** 

 $\checkmark$  Você pode cadastrar a turma com os demais alunos e assim que o aluno se associar ou realizar negociação financeira, você pode voltar e atualizar a turma, inserindo este aluno.

 $\checkmark$  Quando não conseguir incluir algum aluno que já é associado, mas não aparece para você, reporte para a área financeira e para a assistente administrativa – que entrarão em contato com o aluno para realizar negociação, inserir a informação no site, que retornará com a informação se o aluno já estará disponível para que você possa incluí-lo na turma.

#### 1) Acesse o site: **<https://portal.unat.org.br/>**

### 2) Na barra superior, clique em **ENTRAR** e faça o seu login, utilizando e-mail e senha:

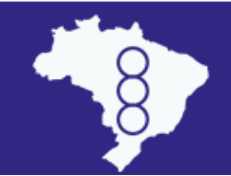

**União Nacional dos Analistas Transacionais BRASIL** 

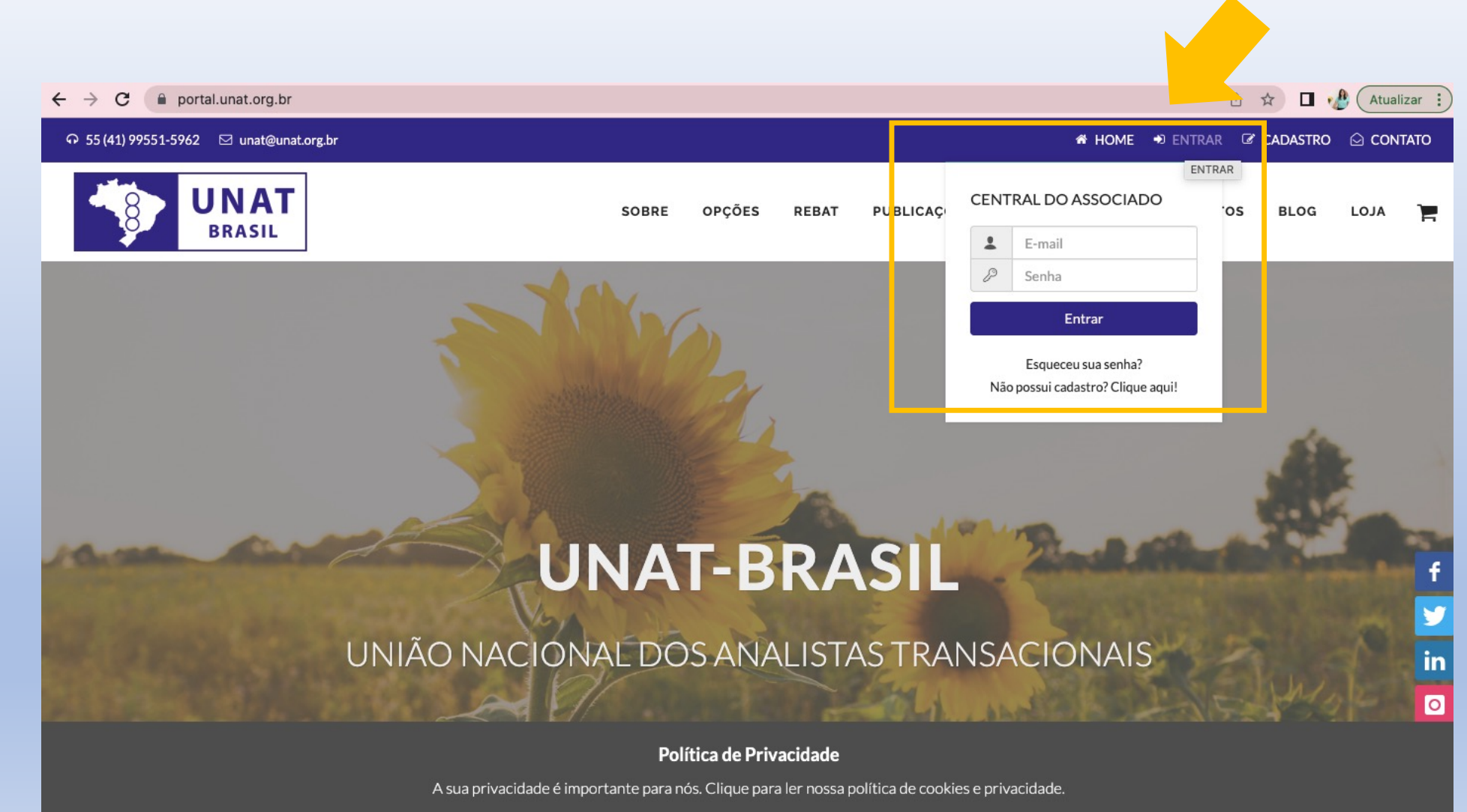

CONCORDAR

3) Após o login, aparecerão os seus dados na tela e do lado esquerdo um Menu com as opções. Selecione a opção **"GERENCIAR TURMAS 202".**

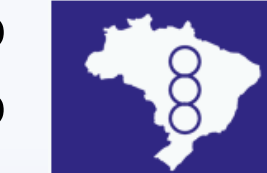

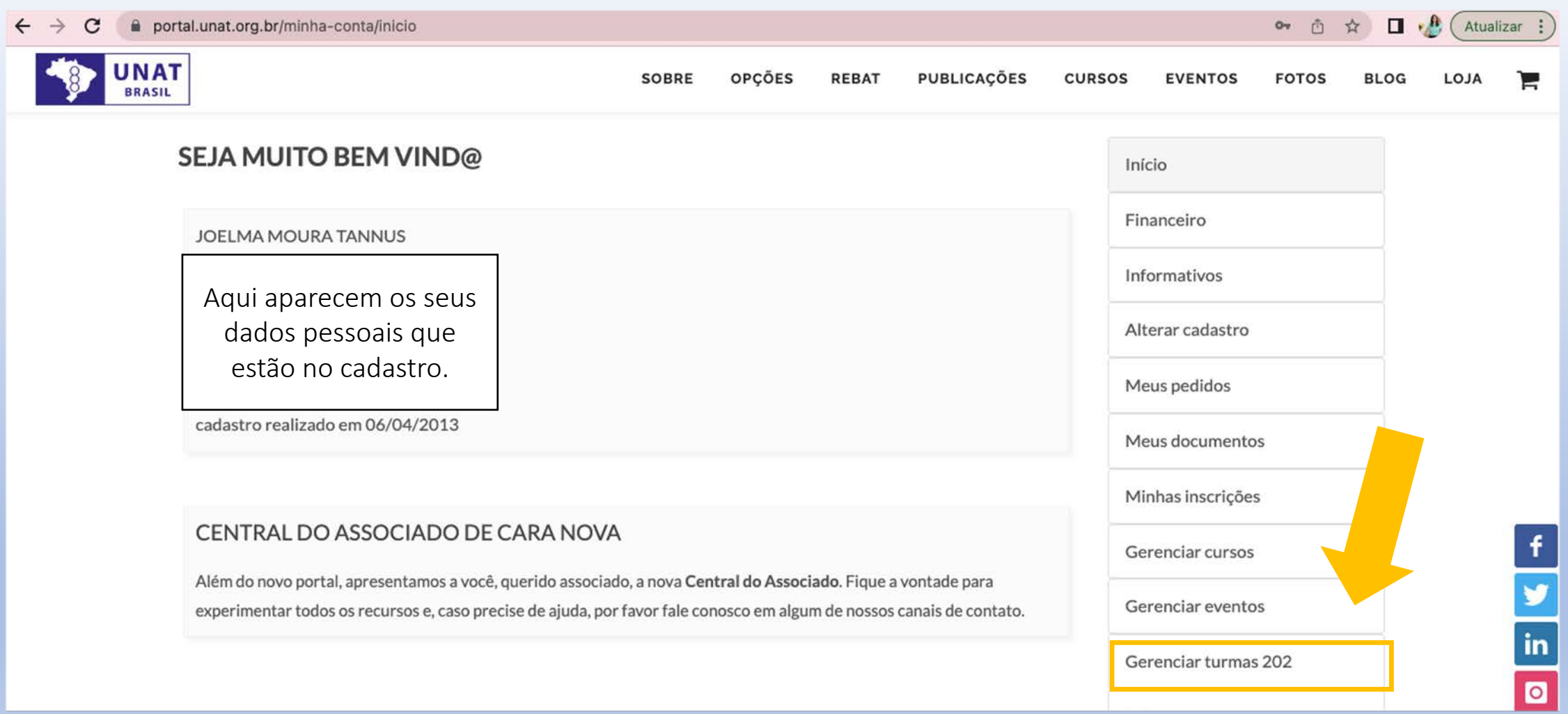

4) Clique em **"NOVO"** e preencha as informações: Cidade, data inicial, data final, carga horária, valor da contribuição mensal.

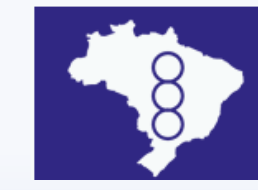

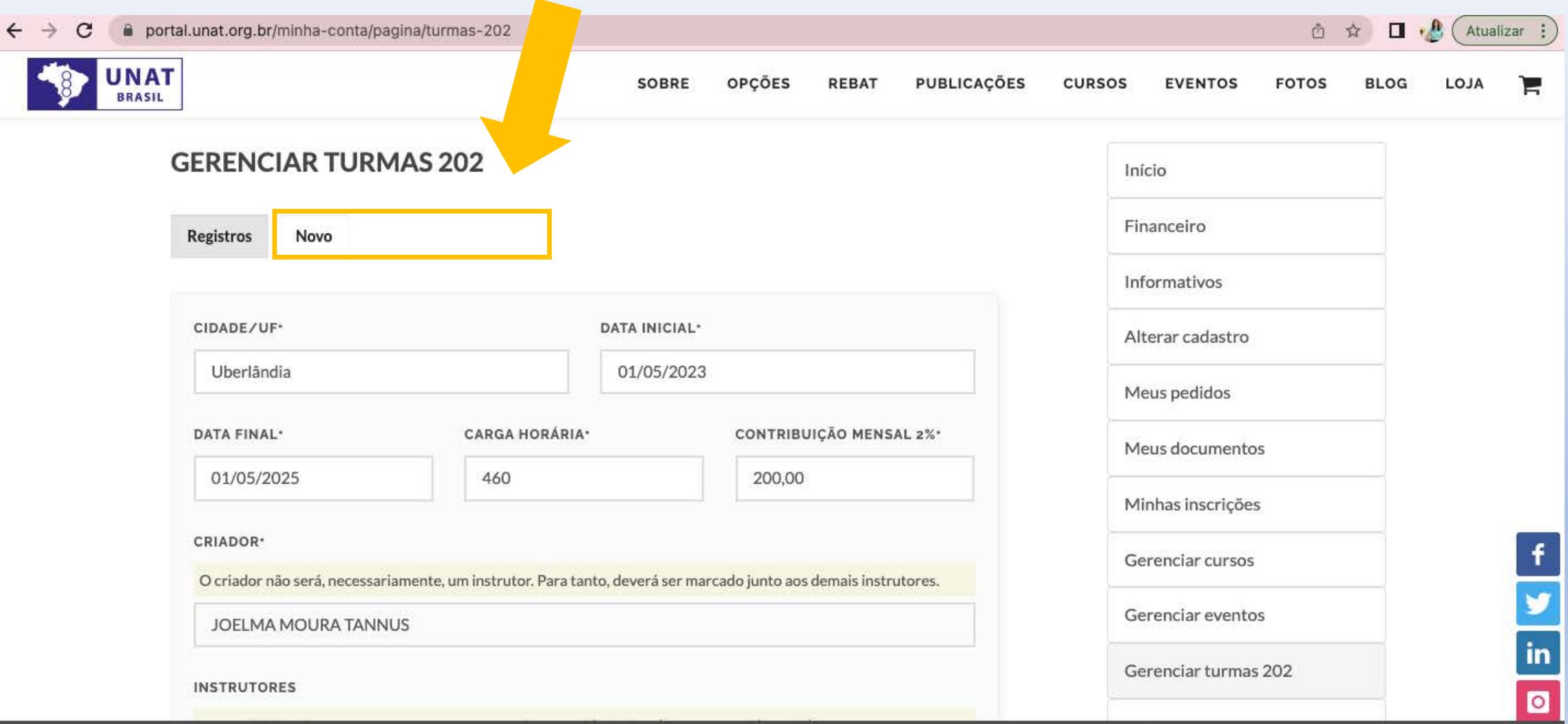

5) Desça a página e continue o preenchimento das informações: selecione os coordenadores da turma e na sequência os alunos:

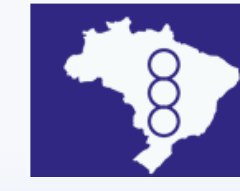

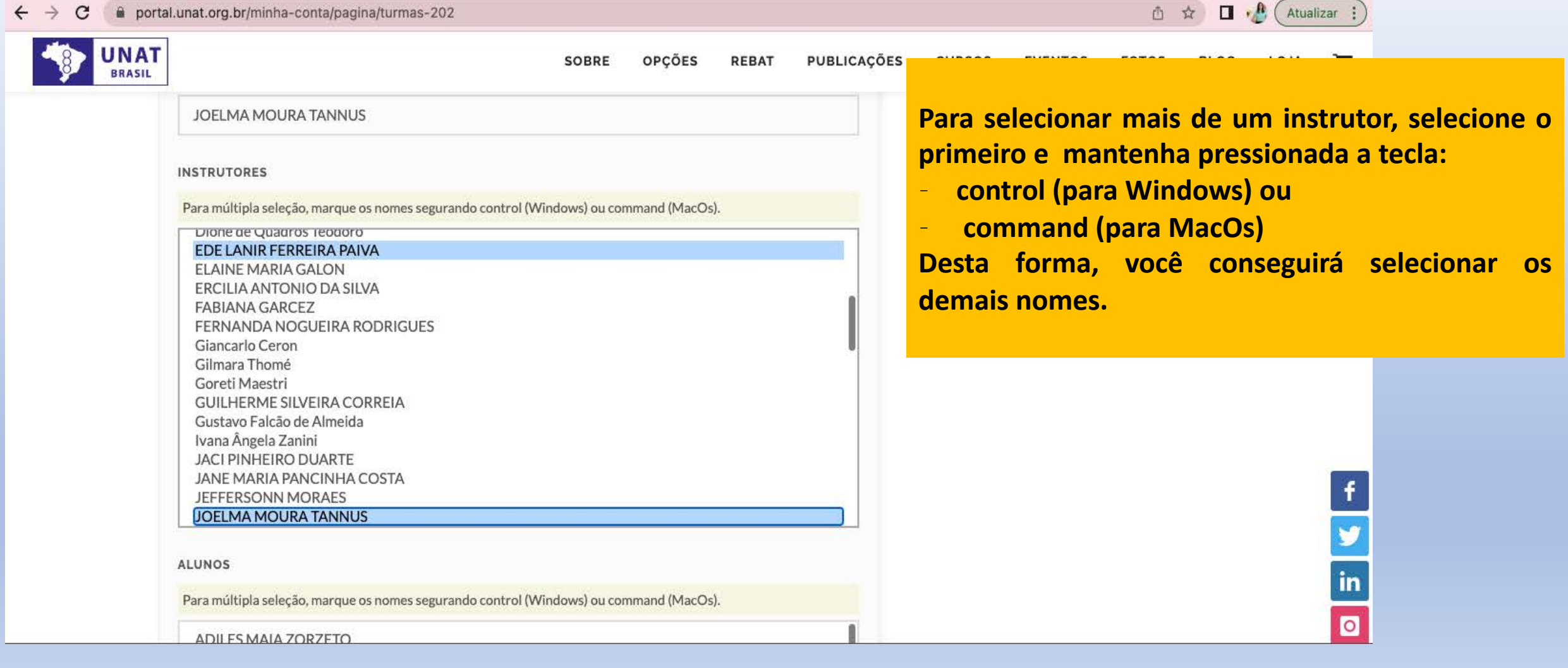

6) Desça a página e continue o preenchimento das informações: selecione os alunos e insira as observações da turma.

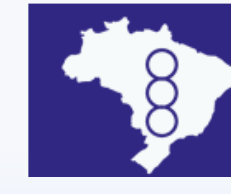

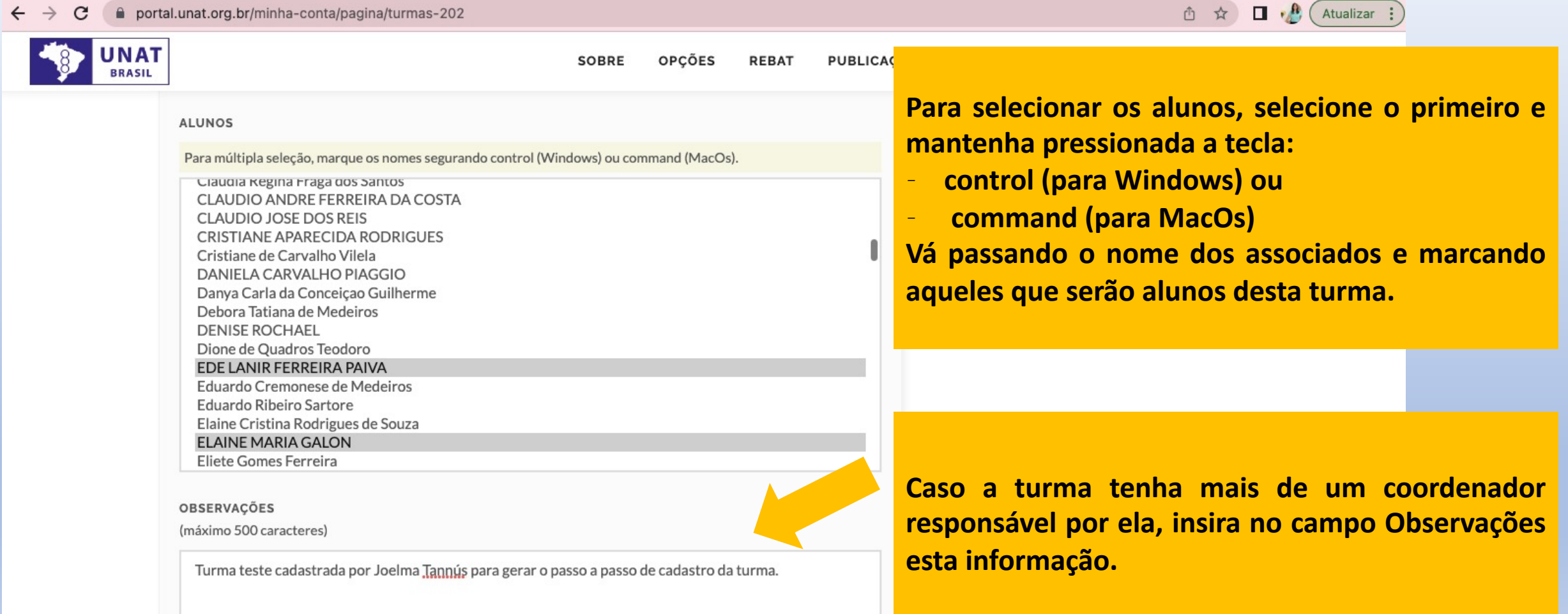

#### 7) Após inserir todos os dados, clique em **CADASTRAR.**

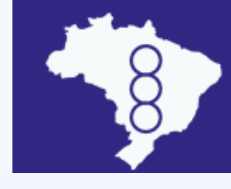

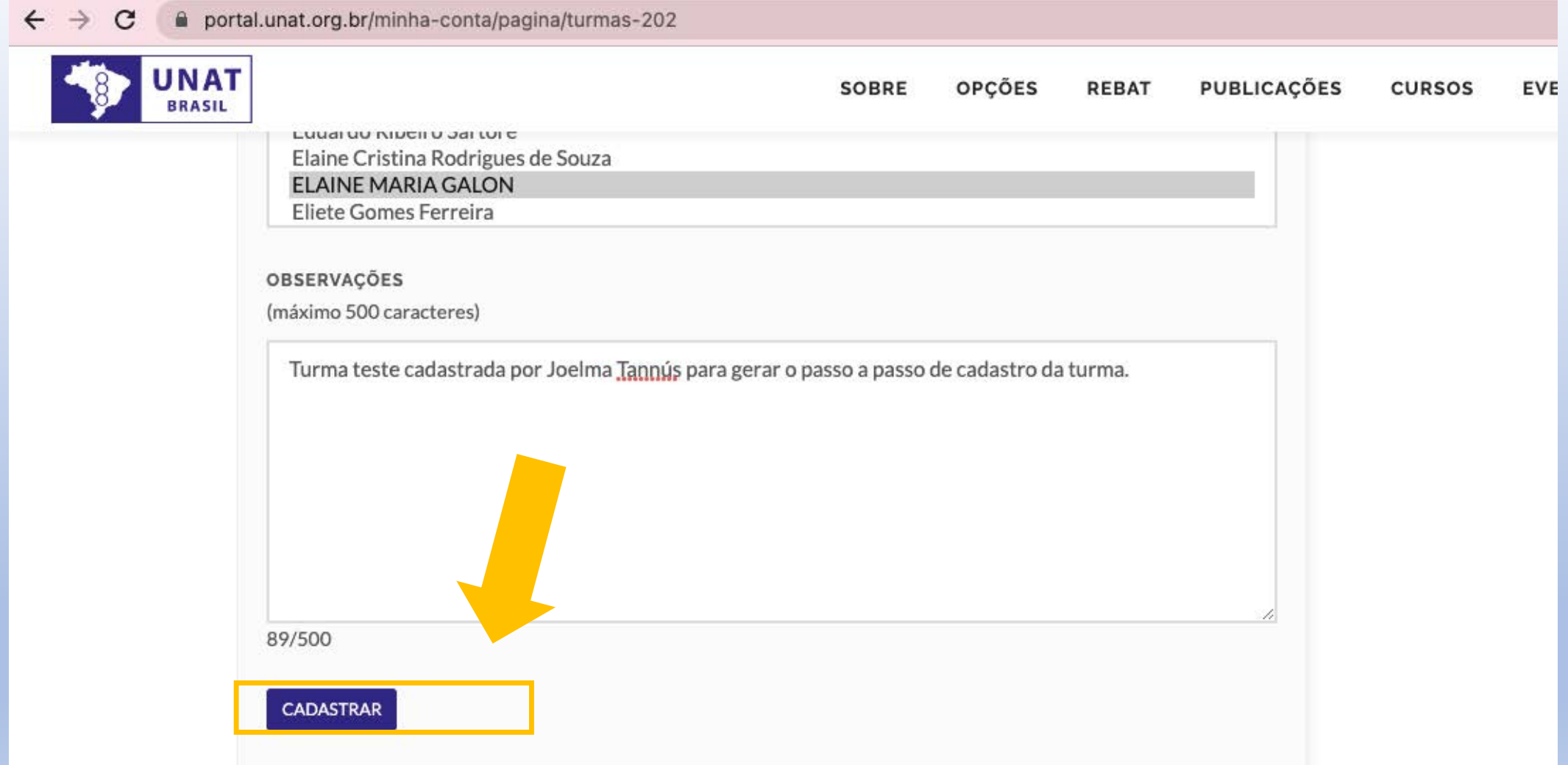

## 8) Deve aparecer a mensagem: **CADASTRO REALIZADO COM SUCESSO!**

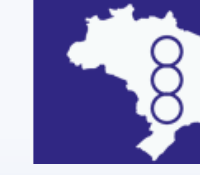

**União Nacional dos Analistas Transacionais BRASIL** 

E você pode conferir as informações da turma nesta tela – **REGISTROS.** Todas as suas turmas irão aparecer nesta tela.

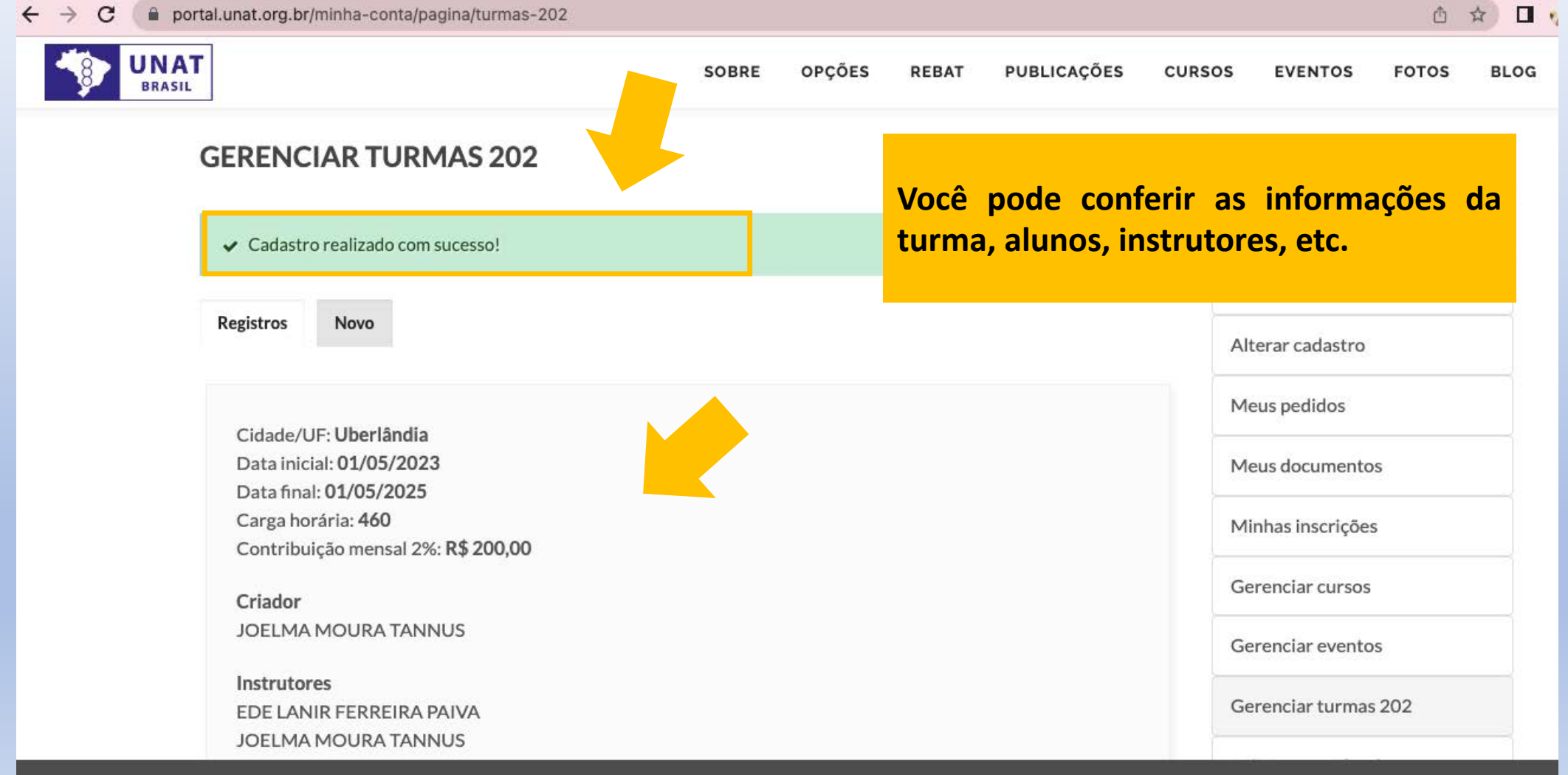

9) Além de conferir os dados da turma, nome dos alunos, você pode verificar se algum deles apresenta pendências em documentação.

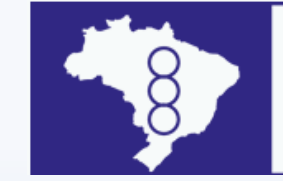

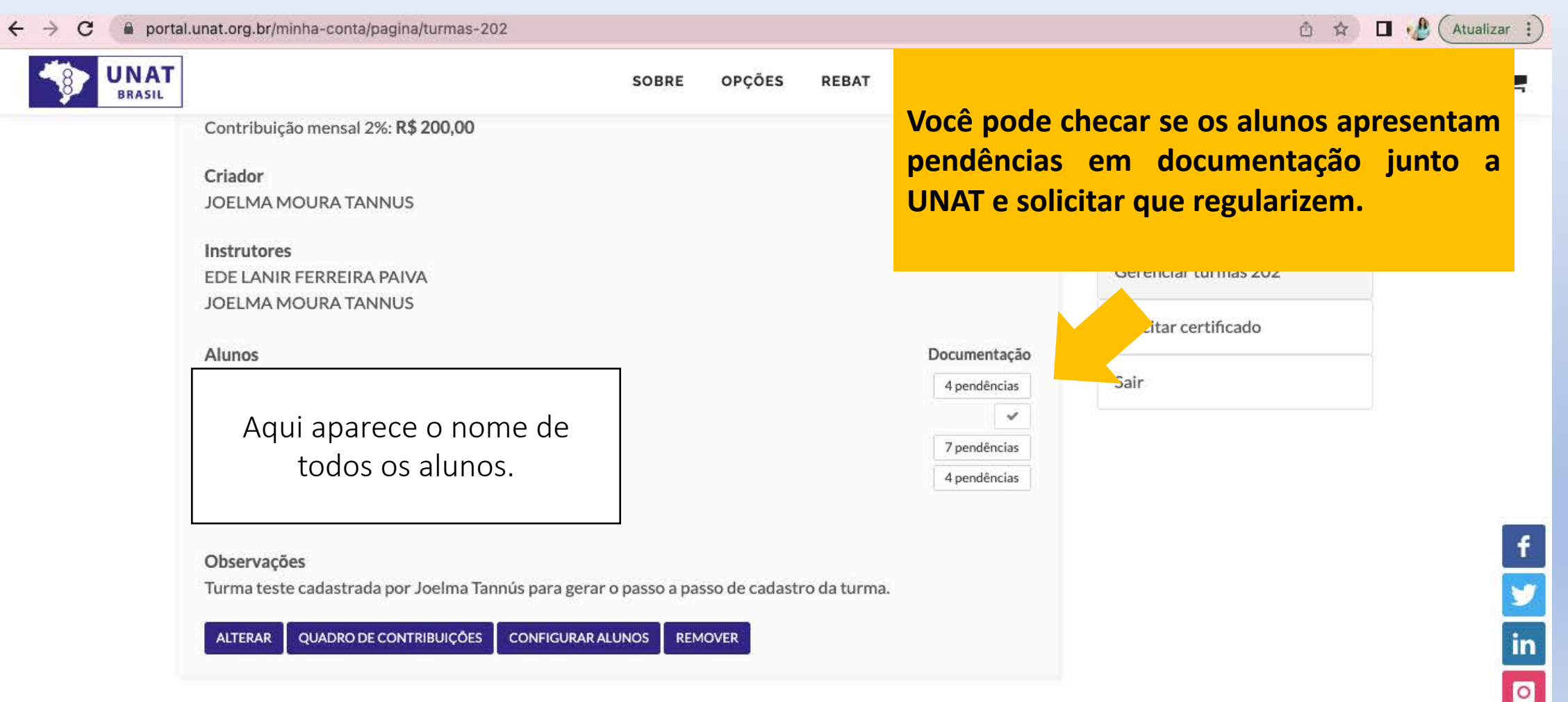

10) Caso precise corrigir alguma informação ou acrescentar algum aluno, clique em **ALTERAR.**

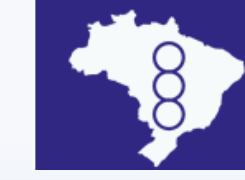

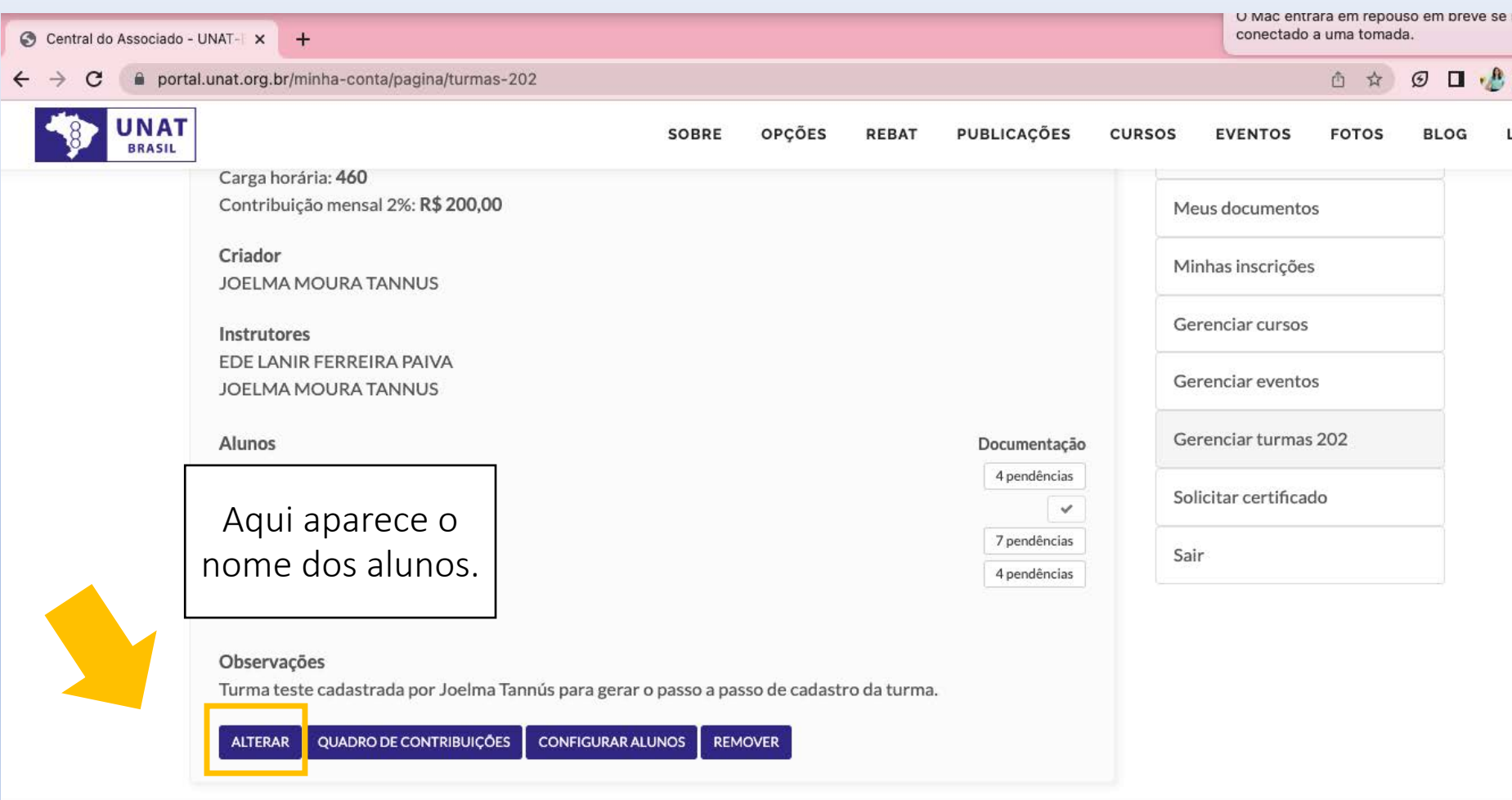

11) Siga os mesmos passos anteriores e salve as alterações no final da janela que abriu.

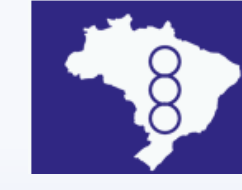

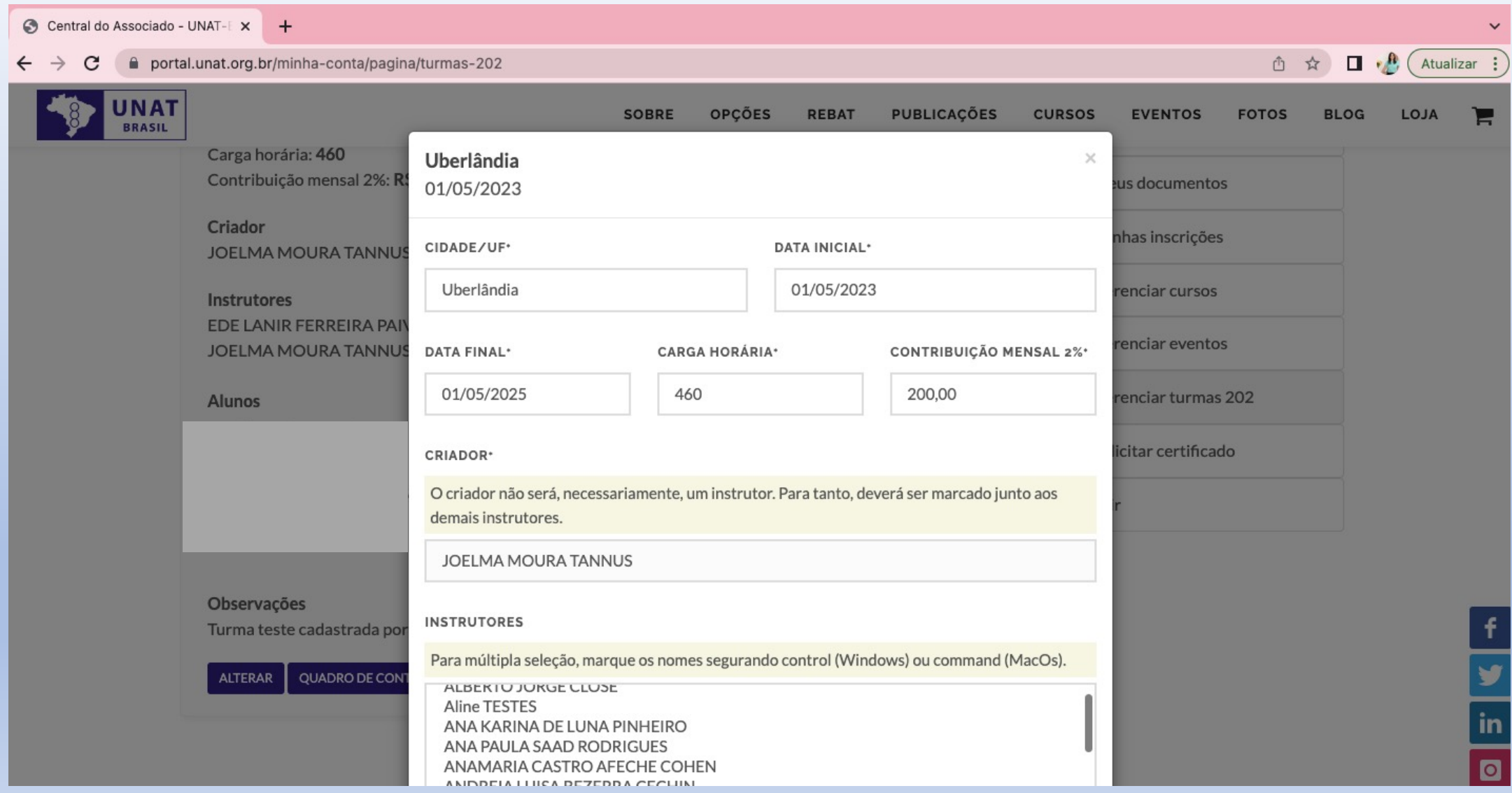

12) Acompanhe como está o status da Contribuição de 2%, clicando em **QUADRO DE CONTRIBUIÇÕES.**

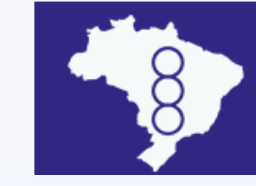

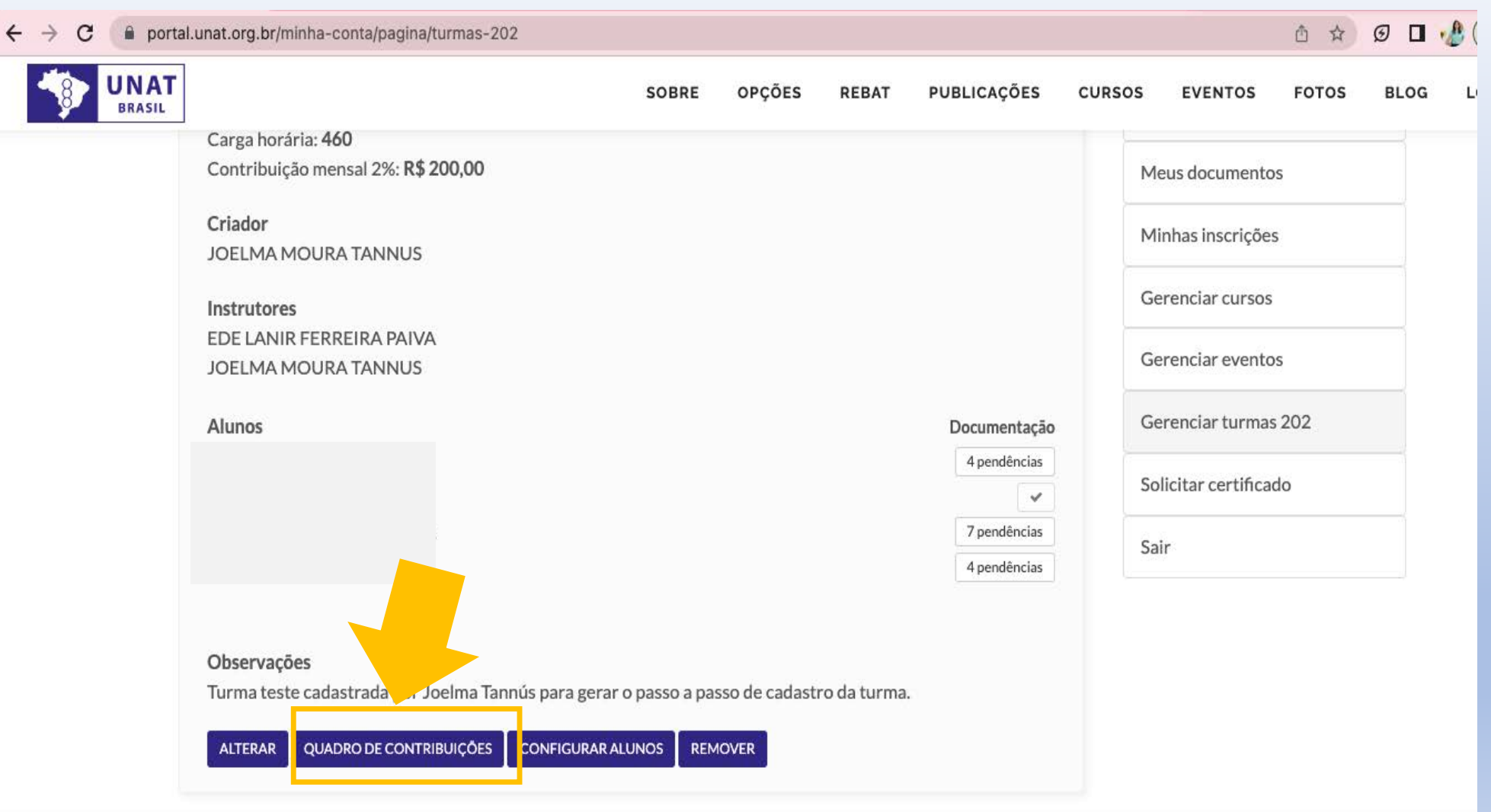

13) Essa janela irá abrir e você poderá checar se há alguma pendência.

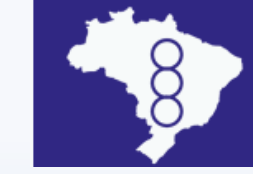

Este quadro é gerado a partir das informações que você insere quando cadastra a turma, informando data de início e fim.

Lembrando que mensalmente deve ser feito o repasse da Contribuição de 2% (sobre o total bruto recolhido) e o comprovante do pagamento deve ser enviado

para:

[unat@unat.org.br](mailto:unat@unat.org.br)

[financeiro@unat.org.br](mailto:financeiro@unat.org.br)

Ao receber o seu comprovante de pagamento, daremos baixa e não aparecerá pendência na sua turma.

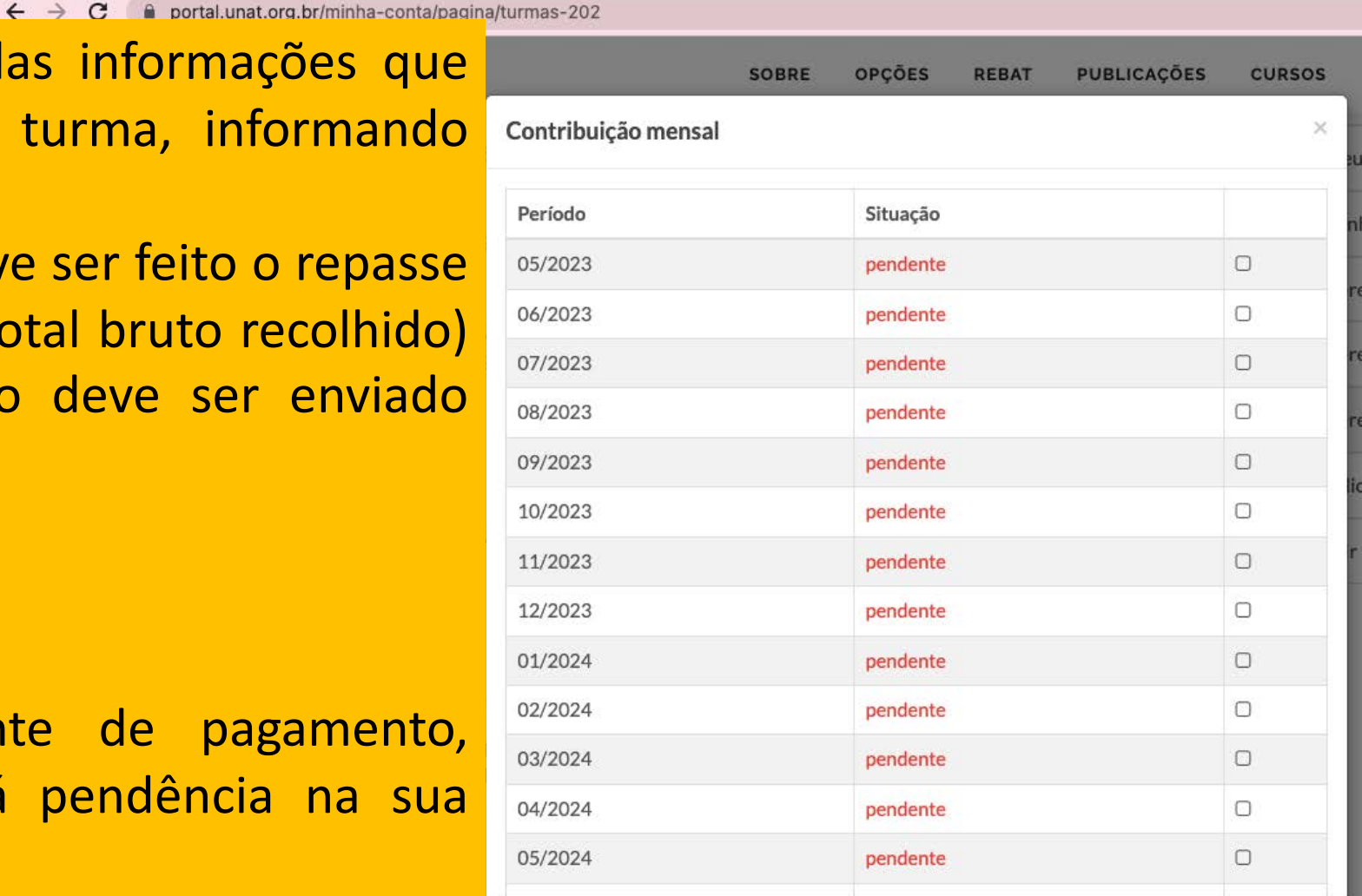

#### 14) Você pode inserir informações adicionais sobre seus alunos em **CONFIGURAR ALUNOS.**

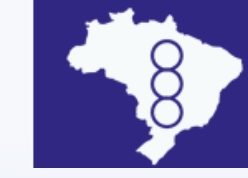

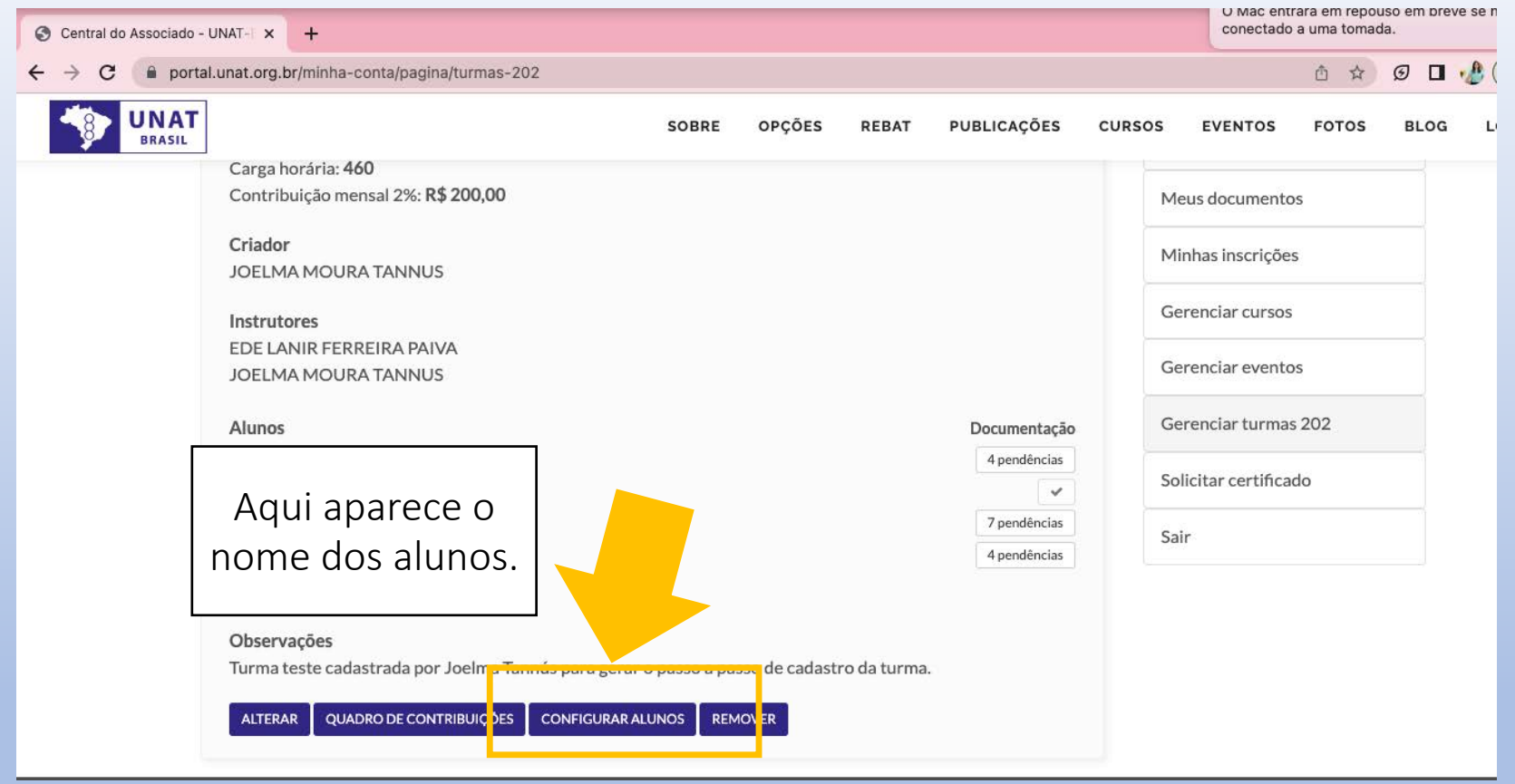

15) Esta é a página que irá aparecer para você marcar a área da turma/aluno, se Geral ou Específica, considerando Psicoterapia, Educacional, Jurídica, Organizacional ou Ciências da Saúde.

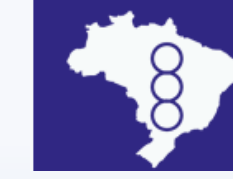

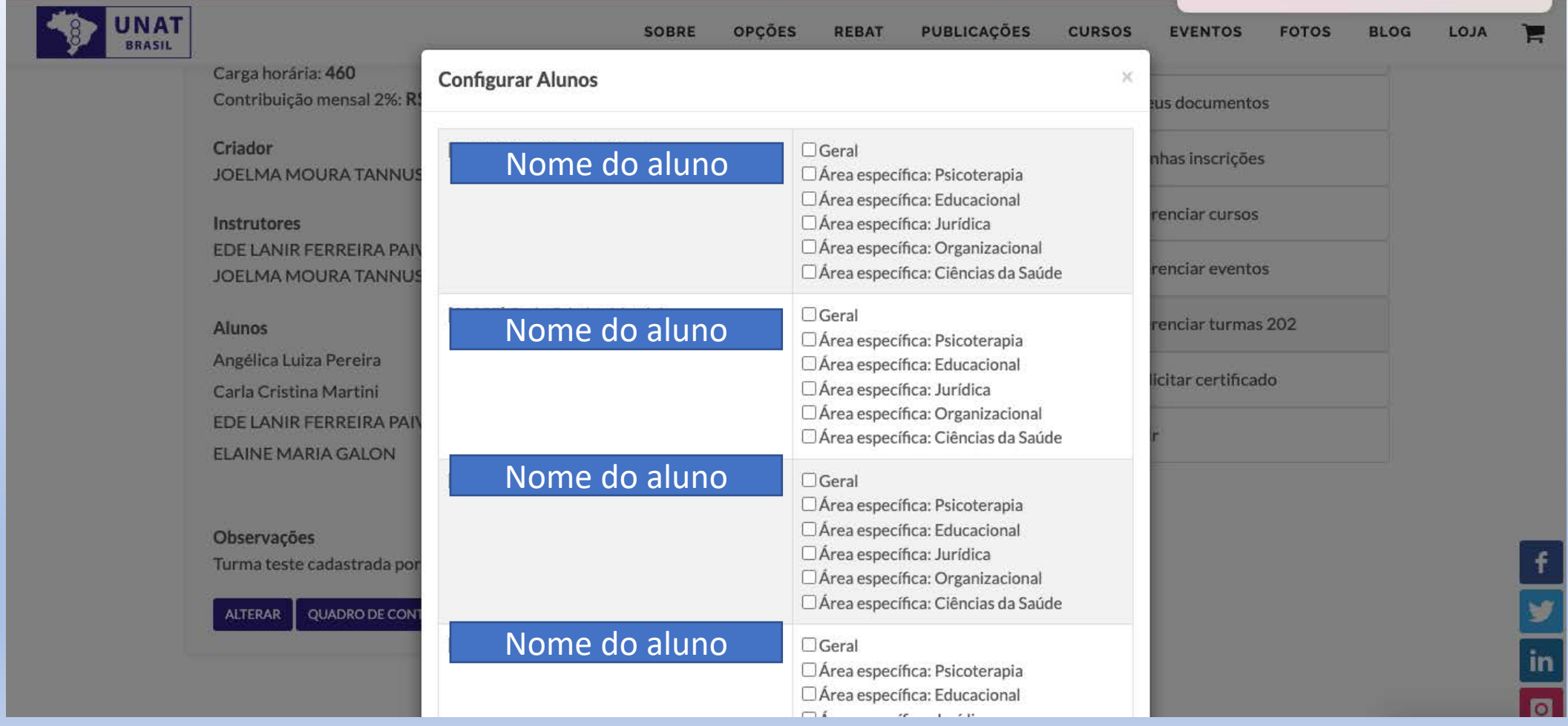

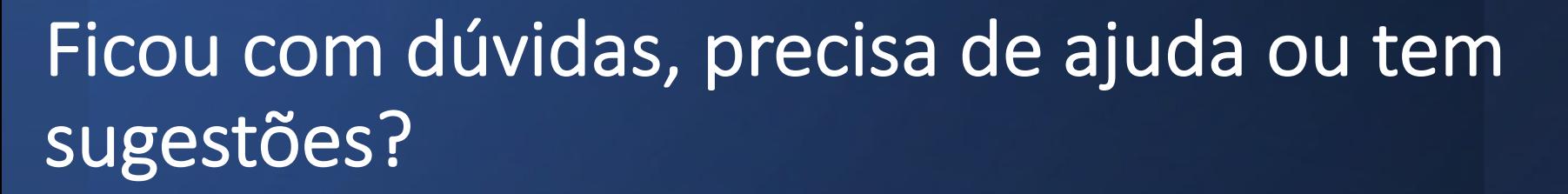

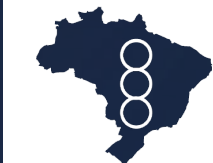

**União Nacional dos Analistas Transacionais BRASIL** 

Fale com a gente:

[docência@unat.org.b](http://unat.org.br)r [financeiro@unat.org.br](mailto:financeiro@unat.org.br) [unat@unat.org.br](mailto:unat@unat.org.br)